#### **MAPLETON FAMILY HISTORY CENTER**

# TRANSFERRING VHS to DIGITAL MEDIA

#### **January 2020**

# *Old Family Videos on VHS Cassette*

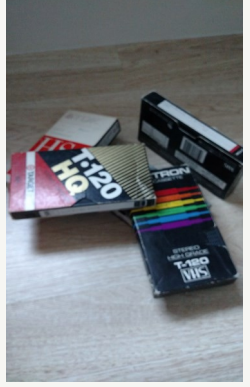

**If you recognize the items in the photo above, you probably have family video you would like to save** 

Almost everyone has old family videos that were recorded on magnetic tape contained inside the VHS cassette format. During the recording process, tiny magnetic particles contained in a layer of the tape are arranged in patterns by the record/playback head that are converted into video images when the tape is played. As the years pass, the magnetic particles on the tape are affected by magnetic fields, like the Earth's magnetic field that causes your compass to point North, or the magnetic field produced by older CRT television sets (pre-flat screen models). The particles slowly move out of the patterns that were arranged during recording. As the particles move, the video image fades or becomes unrecognizable.

The mylar tape material can

also become brittle over time if exposed to high temperatures, like direct sunlight. High temperatures can also affect the shape of the case causing it to warp. Warping can cause the tape spools to bind, or create a misalignment issue with the playback head, also creating poor playback of the video.

If you have old video cassettes that you would like to convert to a newer digital format, the Mapleton Family History Center now has equipment that allows home recorded video cassettes to be copied to a PC for editing or to be burned to DVD!

#### **Special points of interest:**

- ♦ If you have the VHS-C cassettes from your camcorder, a VHS-C to VHS adapter is needed to make the transfer using the video player at theFHC.
- ♦ If you have a camcorder that is in working condition, it can also be connected to a PC for video transfer. (VHS-C or 8mm).

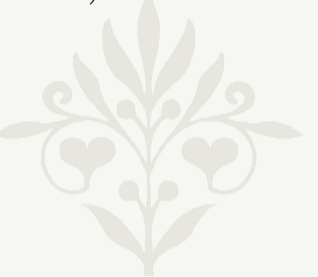

### *Using EZ Grabber to Convert Old Videos to Digital Files*

EZ Grabber js a software application that "records" video input as a digital file that can be edited or burned to DVD. The software is provided with the Diamond One-Touch VC500 video capture

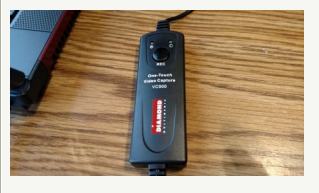

adapter used to connect a VCR, camcorder or other video device to the PC.

The EZ Grabber application has been installed on all Family History Center Computers, and there are three VC500 adapters currently available to connect to the PC's for converting files. The adapters have the following connections for recording: 1-USB, 1-yellow composite video, 1-red right channel audio, 1 white left channel audio and 1-black S-video (for some camcorders and VCRs).

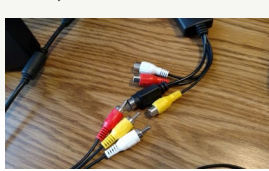

To copy your video files to the PC follow these steps:

- 1. Make sure the PC is on and the operating system fully loaded.
- 2. Connect the USB cable connector of the VC500 adapter to one of the USB ports on the PC (left side of monitor).

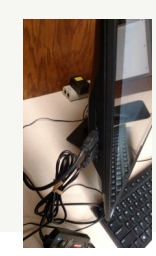

#### **Inside this issue:**

*Using EZ Grabber Cont'd Using PowerDirector* 2 3

# **TRANSFERRING VHS TO DIGITALMEDIA Page 2**

## *Using EZ Grabber Continued*

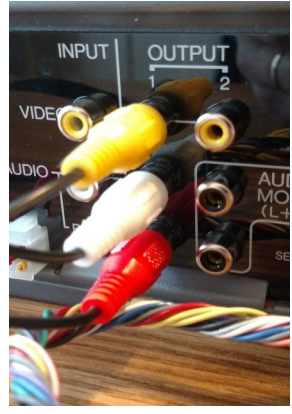

**Connect the vc500 connectors to the output connectors of the vcr** 

- 1. Connect the cables of the VC500 to the VCR, or camera using the connectors pictured above.
- 2. Make sure that the VCR or camera is connected to a power source and turn the device on.
- 3. Insert the tape you would like to "record" into the VCR or camera.

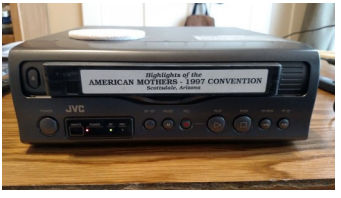

- 4. Double click the EZ Grabber icon to open the app (in Media Software Folder on PC desktop). Extindibus
- 5. The viewing screen should be blue, if not, close and reopen EZ Grabber, then click the "Gear" icon.

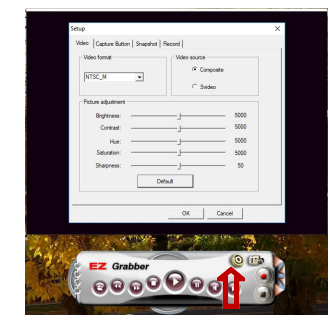

6. Select the video source on the video tab. If the yellow connector was used, select "composite". Select "DVD" as the format and then check the "Save Folder" on the "Record" tab. Click browse to locate the "Video" folder under "this PC" and click "OK" to save the location then click "OK

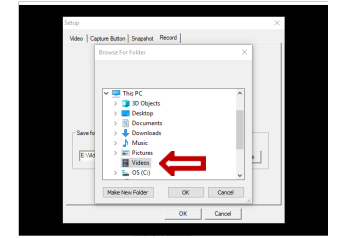

again to close the configuration window. You are now ready to record video.

7. To start recording, click the red record button on the right side of the EZ Grabber control panel or press the record button on the VC500. The red LED on the VC500 will flash during recording.

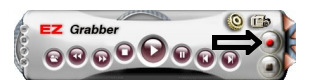

- 8. Press the Play button on the VCR. Video should appear on the PC screen as the video plays. If video is not visible, close and reopen EZ Grabber.
- 9. This portion of the process is time consuming because the video has to play at regular speed during recording.
- 10. To stop recording, click the stop button on the EZ Grabber control panel or press the record button on the VC500.
- 11. When recording is com-

plete, click the folder icon to open and playback the video using EZ Grabber.

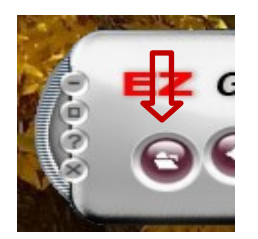

- 12. Insert your flash drive into the open USB port. O
- 13. Open the File Explorer by clicking the icon on the taskbar. Your flash drive should appear as E:\
- 14. Now open the "Video" folder under "This PC" and find the video recording you would like to save to your flash drive.
- 15. Right click on the file name and select "Send To" from the drop down list and then select E:\ (or whichever letter is assigned to your flash drive). The file will then copy to your flash drive. Remember to open the flash drive and make sure the file copied.
- 16. Open the "Video" folder and delete the file you recorded (this will help keep the drive uncluttered).

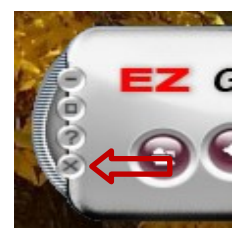

Close File Explorer and EZ Grabber, then remove your flash drive. You are finished!

is connected properly, a blue led power light WILL ILLUMINATE on the face of **THE UNIT** 

When the vc500

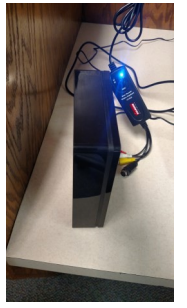

### *Using PowerDirector to Convert Old Videos to Digital Files*

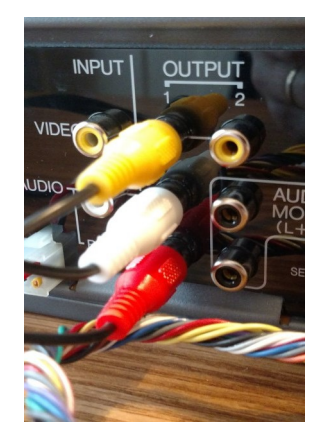

#### **Connect the vc500 connectors to the output connectors of the vcr**

- 1. Connect the cables of the VC500 to the VCR, or camera using the connectors pictured above.
- 2. Make sure that the VCR or camera is connected to a power source and turn the device on.
- 3. Insert the tape you would like to "record" into the VCR or camera.

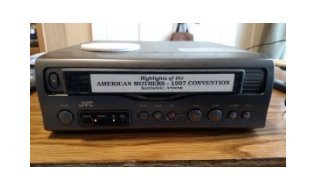

4. From the desktop, on the lower center of the screen open the folder entitled "Multimedia" by double clicking.

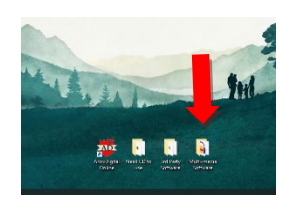

5. Start PowerDirctor by double clicking on the "Cyberlink PowerDirector" icon.

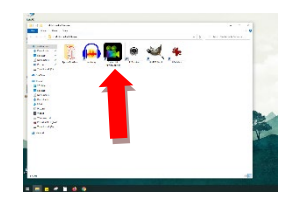

6. Click "Full Screen Editor."

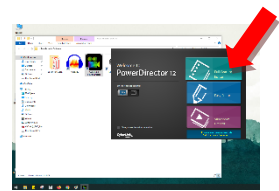

7. On the default screen click "Capture."

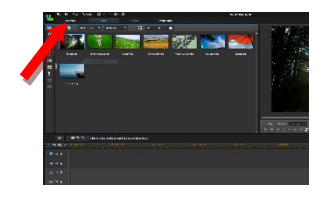

8. Click the File menu, select "Save Project as."

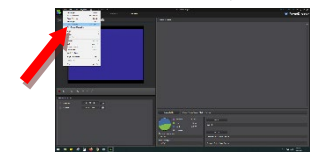

9. Select "Desktop" in the left column, then make a new folder for your project.

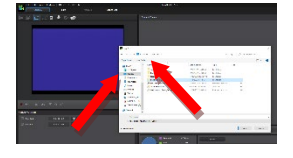

10. In the "File Name:" field type a name for your project. Click "Save."

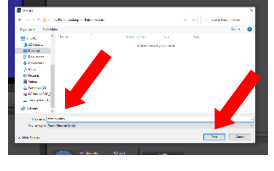

11. Next click "Change Folder"

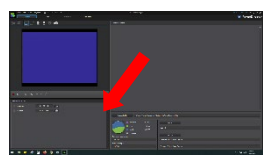

12. In the "Browse For Folder" dialog box select the folder you created on the desktop. Then click "Ok"

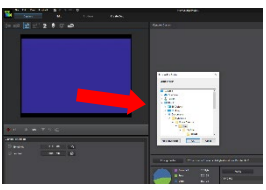

13. Now you are ready to record your VHS tape. Click the red "record" button. This begins recording.

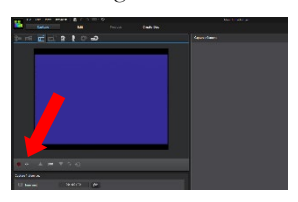

14. Press "Play" on the VCR or camera.

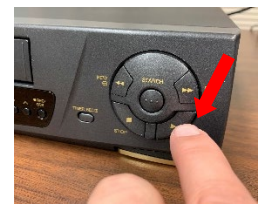

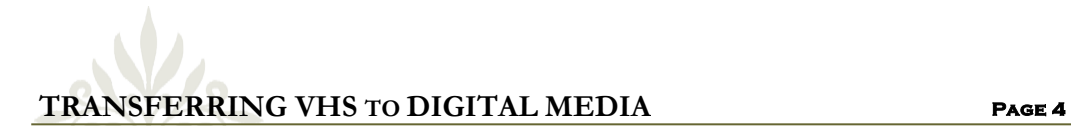

### *Using PowerDirector to Convert Old Videos to Digital Files continued*

- 15. The video is now being recorded from your source to the computer in a digital format.
- 16. Play the video to the end or the desired point. Press "Stop" on the VHS player or camera.

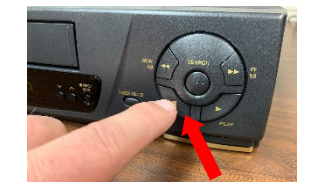

17. In the PowerDirector software click on the red "record" button, this will stop the program from recording.

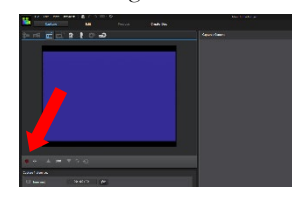

18. You will be presented the dialog box "Captured File Name. Type in a name, then press "Ok."

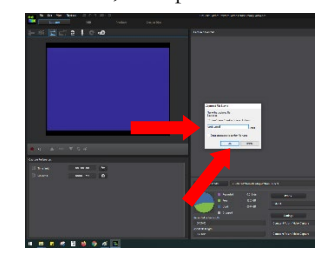

19. In PowerDirector select the "File" menu, then click "Save Project."

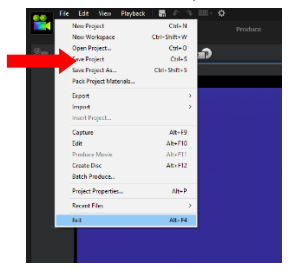

- 20. At this point, the video has been captured.
- 21. The next step is either to edit the video or exit PowerDirector software.
- 22. To exit PowerDirctor select the file menu. Click the last item is "exit."

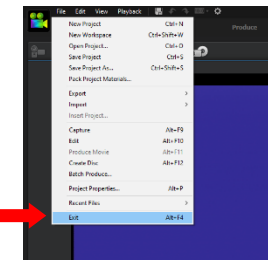